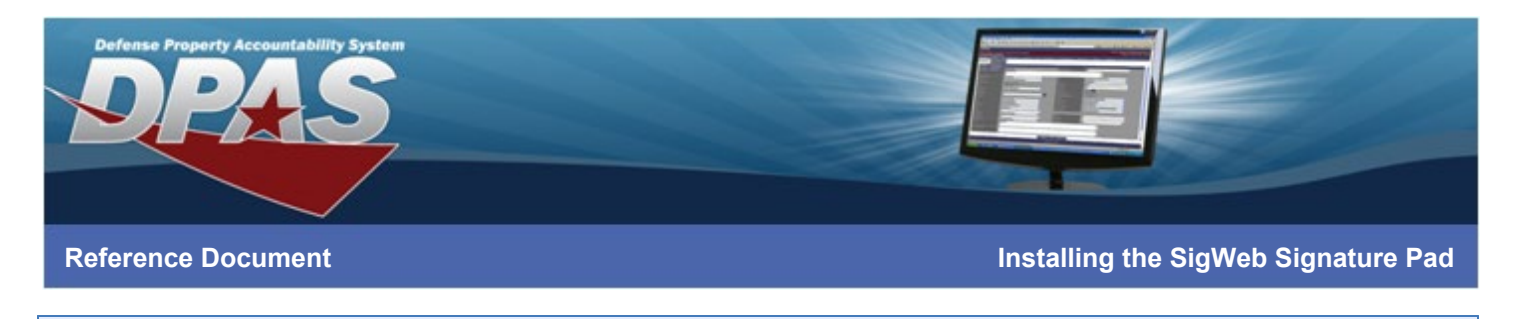

## **Installing the SigWeb Signature Pad**

## **\*For Chrome and Edge**

**Note: Do not connect the pad to your computer until all driver installation steps are complete.**

## **First Time Install Steps**

Follow Steps 1-4 here if you have never installed SigWeb before:

1. Download the SigWeb installer at:

<https://www.topazsystems.com/software/sigweb.exe>

- 2. Before installing, be sure to close all open browsers (i.e. Chrome, Firefox, Internet Explorer, etc).
- 3. Run the SigWeb installer (right-click and select "Run as Administrator").

Note: Do not connect your signature pad until installation is complete.

4. Once complete, test SigWeb with the SigWeb Demo at this page:

[https://www.sigplusweb.com/sigwebtablet\\_demo.htm](https://www.sigplusweb.com/sigwebtablet_demo.htm) Click "Sign" and sign on your

signature pad; your signature will appear in the signature box.

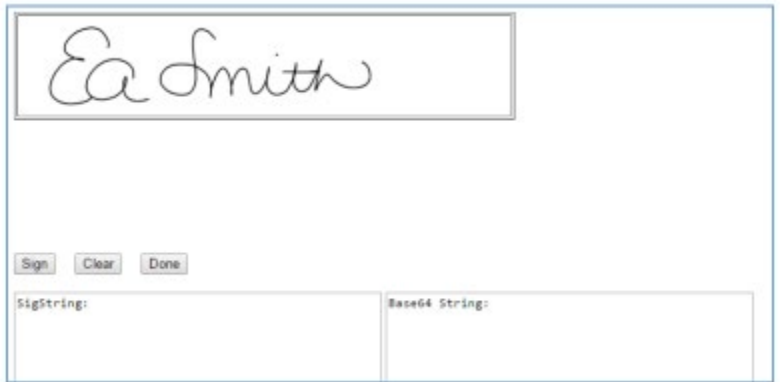

Page 1 of 1

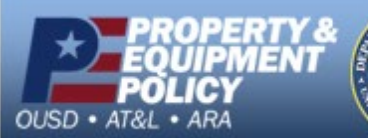

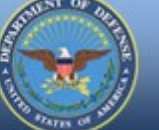

**DPAS Call Center 1-866-498-8687**

*- UNCLASSIFIED | FOR OFFICIAL USE ONLY -* **DPAS Website http://dpassupport.golearnportal.org**